# Mail Configuration On Android

1 - Go to Settings and Click on Accounts:

| 3i :           | 80° 🖾 📴 🕅                                                                                         | 🛛 🔋 📶 53% | 🗎 1:53 PM |  |  |
|----------------|---------------------------------------------------------------------------------------------------|-----------|-----------|--|--|
| Setti          | ngs                                                                                               |           | Q         |  |  |
| CONNEC         | TIO DEVICE                                                                                        | CONTROLS  | GENERAL   |  |  |
| Accou          | nts and backup                                                                                    |           |           |  |  |
| P              | Accounts                                                                                          |           |           |  |  |
| 0              | Cloud                                                                                             |           |           |  |  |
| 5              | Backup and r                                                                                      | eset      |           |  |  |
| Device manager |                                                                                                   |           |           |  |  |
| FC             | Date and time                                                                                     | 9         |           |  |  |
|                | Safety assistance<br>When an emergency situation is declared,<br>emergency messages will be sent. |           |           |  |  |
| 6              | Accessories                                                                                       |           |           |  |  |
|                |                                                                                                   |           |           |  |  |

2 - Select Microsoft Exchange ActiveSync and Click on Add new Account

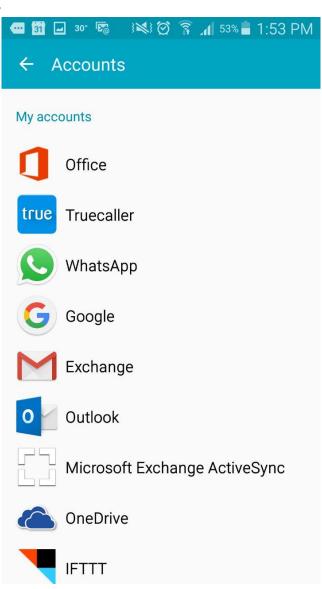

#### 📼 🛐 🛛 🖬 🔞 🖬 😻 🏹 🛜 📶 53% 🖥 1:54 PM

← Add email account

3 - In the "Add email account" Select MICROSOFT EXCHANGE ACTIVESYNC

| What type of account?         |
|-------------------------------|
| POP3 ACCOUNT                  |
| IMAP ACCOUNT                  |
|                               |
| MICROSOFT EXCHANGE ACTIVESYNC |
|                               |
|                               |
|                               |
| MICROSOFT EXCHANGE ACTIVESYNC |

Provide your Email 4 and Password. Then Click MANUAL SETUP

#### 🛥 🛐 🖓 📟 🖬 🛛 🖗 🖄 🗭 🛜 📶 53% 🛢 1:54 PM

#### ← Email accounts

Select an existing account or add a new one in a few simple steps.

Select existing account 💌

### Enter sign-in details xy 00@aub.edu.lb ..... NEXT 🔊 MANUAL SETUP 1 2 3 4 5 6 7 8 9 0 qwertyuiop s d f g h j k l a v b n m 💌 ZXC 1 ••• . Done Sym land.

5 - In the Exchange Server Settings:

Domain\username: \xy00@aub.edu.lb Exchange Server: Outlook.office365.com

Click on Next

| 🖷 🖬 🖃 💀 🗟 📧 😫 🖄 🗟 🗟 📶 52% 🖬<br>🔶 Exchange server settings |   |
|-----------------------------------------------------------|---|
| Email address                                             |   |
| XY00@aub.edu.lb                                           |   |
| Domain\username                                           |   |
| \XY00@aub.edu.lb                                          |   |
| Password                                                  |   |
|                                                           |   |
| Exchange server                                           |   |
| outlook.office365.com                                     |   |
| Use secure connection (SSL)                               |   |
| Use client certificate                                    | C |
| CLIENT CERTIFICATE                                        |   |
| NEXT                                                      | 0 |

6 - Another Message box Pops on your screen, Click on OK.

> Once your mailbox is fully loaded You will be able to use your mail on phone.

| -             | 31 🖬 30° 🖾 🕴 🏹 🍞 👔 52% 🛢 1:55                                                                                                    | PM |  |  |  |
|---------------|----------------------------------------------------------------------------------------------------|----|--|--|--|
| ÷             | Exchange server settings                                                                                                    |    |  |  |  |
| Er            | Activation                                                                                                    |    |  |  |  |
| ×)<br>—<br>Do | By activating this application,<br>you accept that some of your<br>device data (the unique device<br>identifier and model name) will                                                                                                    |    |  |  |  |
| Pa            | be stored, processed and used<br>by Samsung to report the<br>activation of this application<br>to the licensors of the<br>application software. Data<br>held by Samsung will be dealt<br>with strictly in accordance<br>with Samsung's privacy policy<br>which is available at<br>www.samsung.com.<br>Continue? |    |  |  |  |
| Ex            |                                                                                                    |    |  |  |  |
| U             |                                                                                                    |    |  |  |  |
| U             | Do not show again                                                                                                    | כ  |  |  |  |
|               | CANCEL OK                                                                                                    |    |  |  |  |
| NEXT 🔊        |                                                                                                    |    |  |  |  |